## Installationsanleitung esayVDR für Anfänger und Unbedarfte

Teil 3

Installations- und Bedienhinweise sowie Fehlerbehebungen

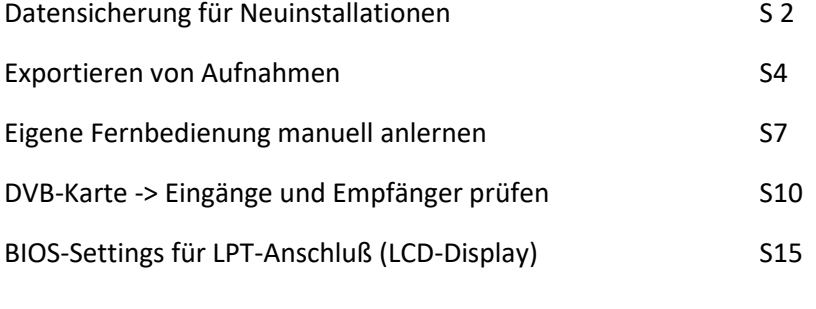

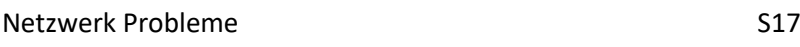

#### **Datensicherung**

Ich empfehle folgende Dateien als Backup abzuspeichern, damit im Falle zB. einer Neuinstallation man nicht alles wieder von vorne einstellen muss:

/etc/resolv.conf /etc/graphlcd.conf /etc/lirc/lirc.conf /etc/lirc/lircd.conf /etc/vdr/diseqc.conf /var/lib/vdr/timers.conf /var/lib/vdr/channels/1\_Astra-DVB-S2-DE-AT.conf /var/lib/vdr/remotes/Eigene\_FB (komplettes Unterverzeichnis "Eigene\_FB")

Gemacht wird das wie folgt:

Mit dem Terminalprogramm (zB. Putty, es gibt aber auch noch andere) einloggen mit Namen und Password "easyvdr". Im Menü unten nun auf "Admin werden" gehen und Password "easyvdr" eingeben. Nun rechts unten auf "Menue beenden" gehen und es schließen.

Putty hat ein Problem mit dem voreingestellten Zeichensatz, der zuerst umgestellt werden muß, bevor man den Midnight-Commander aufruft. Dazu mit der Maus auf den oberen grauen Rand von Putty gehen und rechte Maustaste klicken Danach öffnet sich ein Menü. Dort auf "Change settings" klicken:

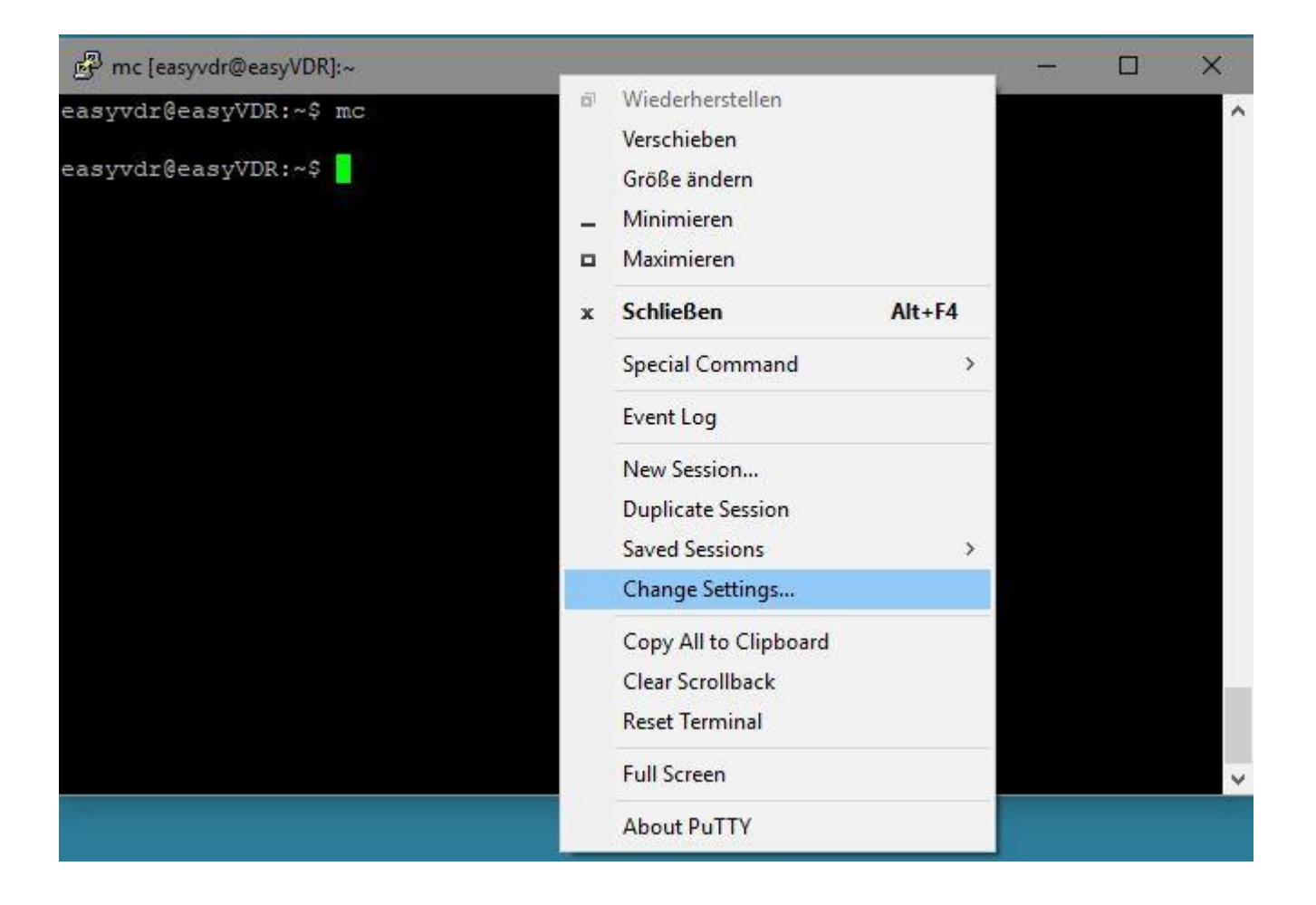

Nun links im Baum auf "Translation" gehen und rechts auf den Pfeil nach unten klicken, so daß sich ein weiteres Menü aller Zeichensätze öffnet. Hier nun den Zeichensatz "UTF-8" auswählen.

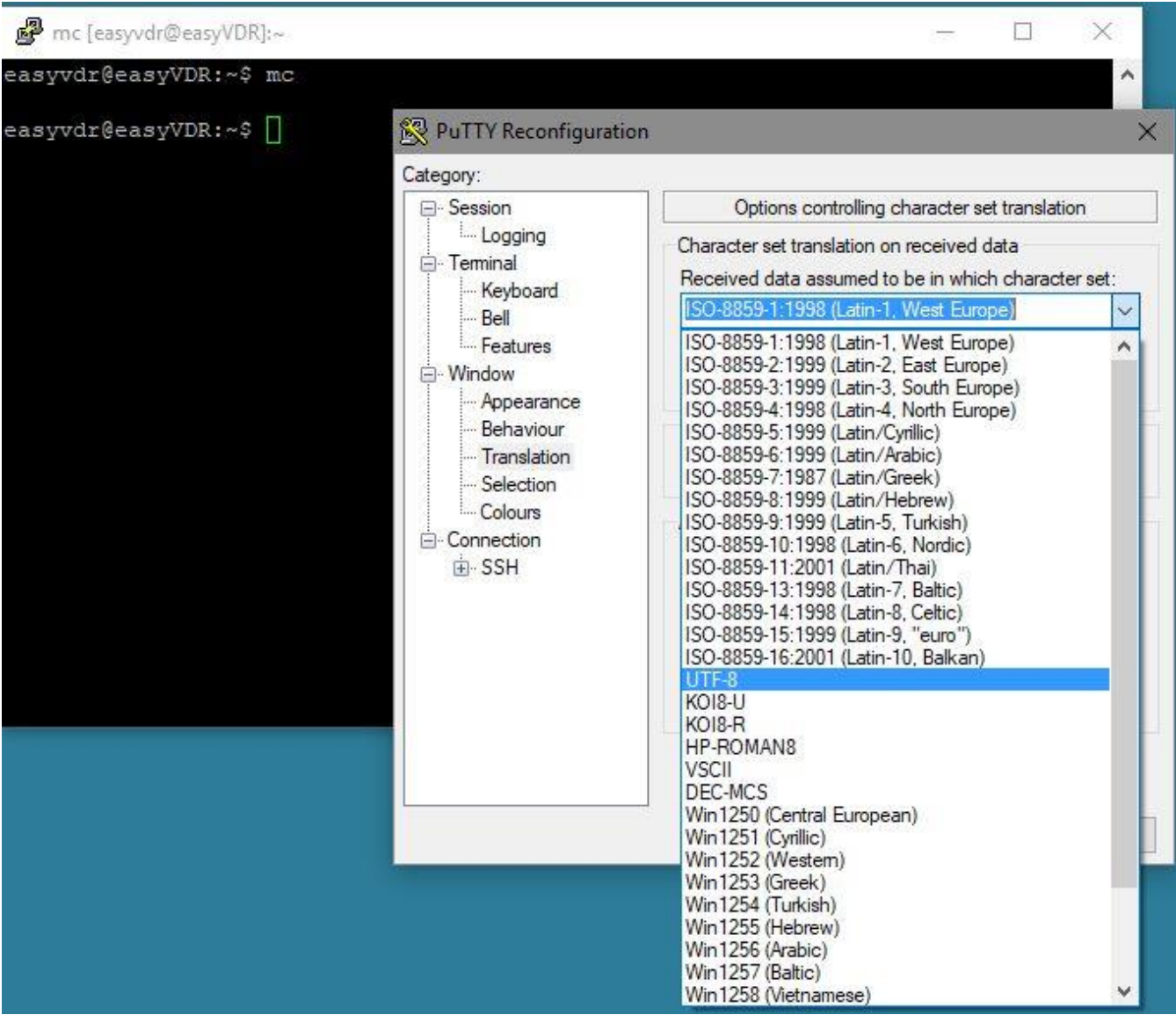

Alles bestätigen und und nun am Prompt den Midnight Commander mit "mc > enter" aufrufen. Jetzt all diese Dateien zum Sichern ins Verzeichnis "/video0" bzw. in "/media/easyvdr01/video0". Danach kann man mit einem Windows-PC sich mit diesem Verzeichnis verbinden und alles von dort auf das NAS oder sonst wohin sichern.

Wie man sich mit diesem Verzeichnis verbindet kann man in der nun gleich folgenden Beschreibung "Exportieren von VDR-Aufnahmen" sehen. Statt dem dort genannten Exportverzeichnis "Easyvdr/media/convert/divx" muss sich nun mit "Easyvdr/video" verbunden werden (die Null wird in Windows

nicht benötigt, auch wenn man all die Dateien da hineinkopiert hat).

#### **Exportieren von VDR-Aufnahmen**

Wenn man eine Aufnahme exportieren will geht man auf die entsprechende Aufnahme, als ob man sie gleich zum Anschauen starten will. Danach drückt man auf der Fernbedienung die rote Taste (Befehle). Danach wird dies angezeigt:

# Befehle für Aufzeichnungen

- 1 Schnittmarken...
- 2 Indexdatei...
- 3 HandBrake Encode Profile...

Nun auf den untersten dritten Punkt gehen (HandBrake Encoder Profile) und mit "OK" auf der fernbedienung bestätigen. Danach bekommt man dieses Bild:

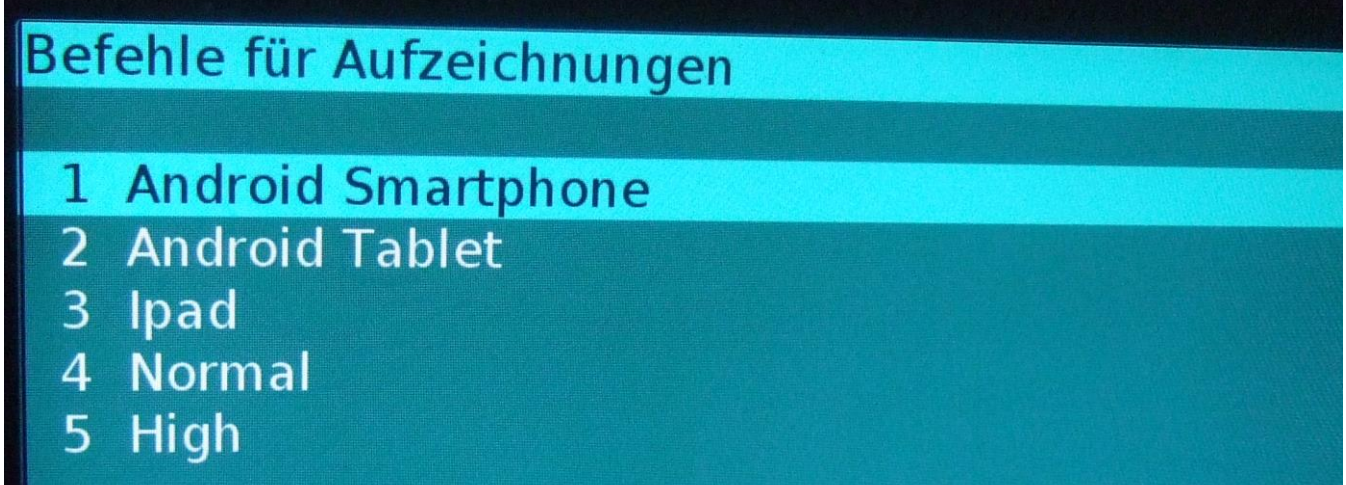

Hier nun auswählen in welches Format die Aufnahme konvertiert werden soll. Punkt 4 "Normal" konvertiert die Aufnahme in

Die fertig konvertierte Datei wird als \*.mp4 ausgegeben.

Nach der Konvertierung verbindet man sich per Netzwerk mit dem VDR in folgendes Verzeichnis:

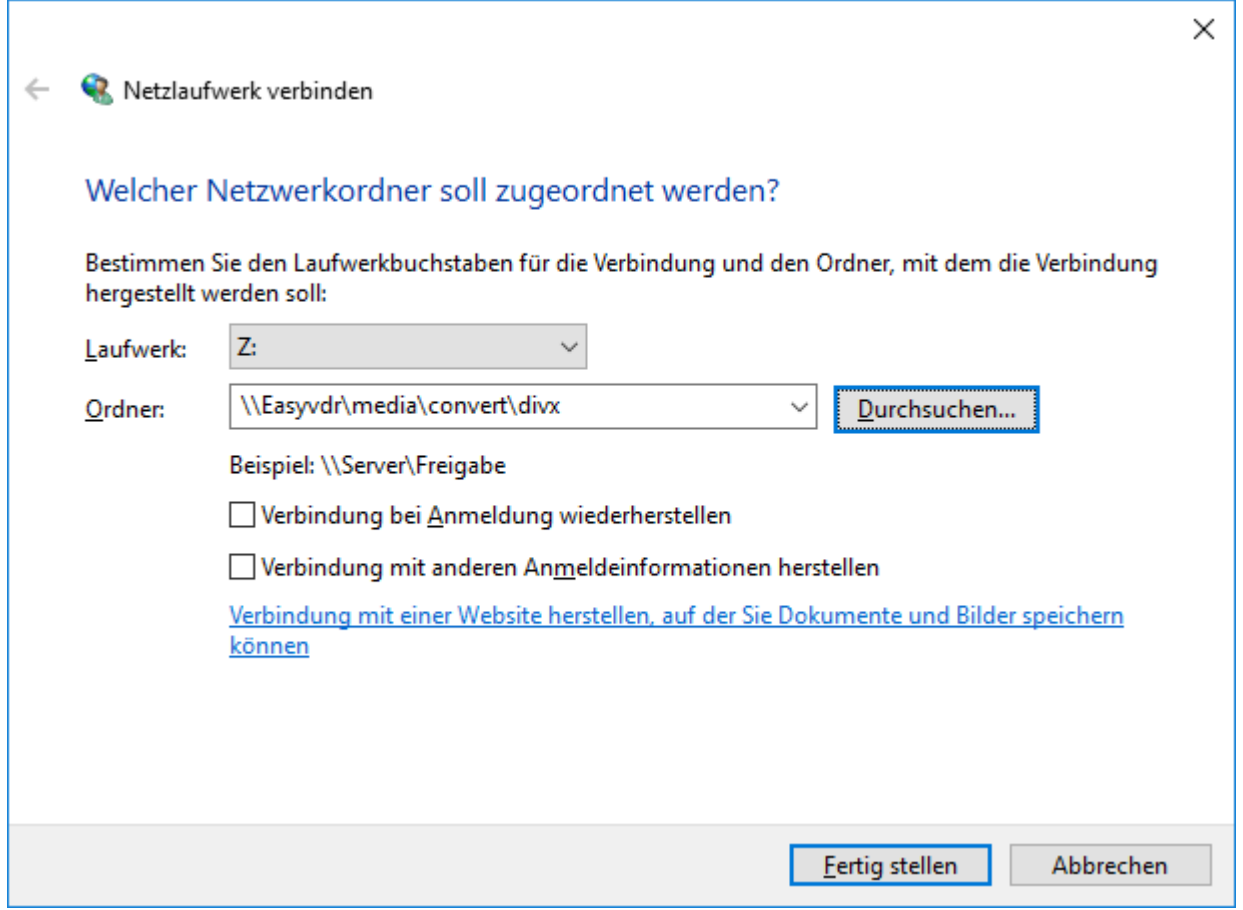

Oder per Netzwerksuche auch so:

Т

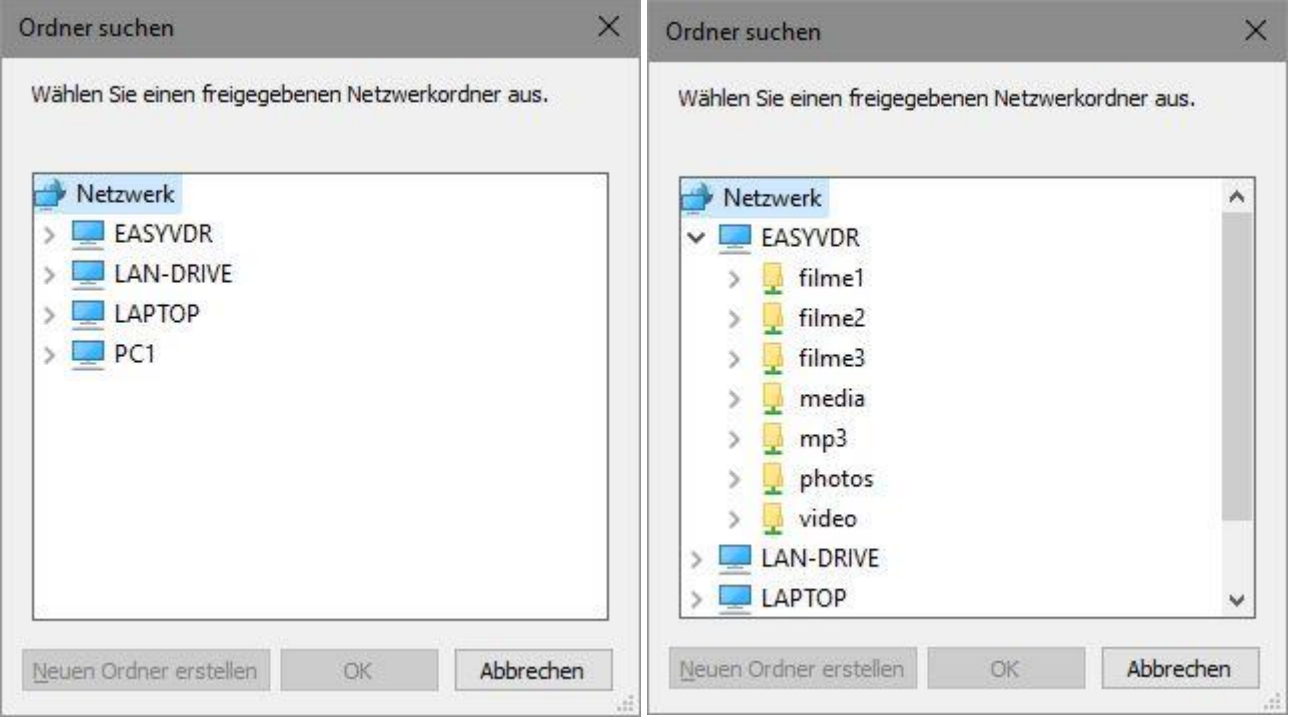

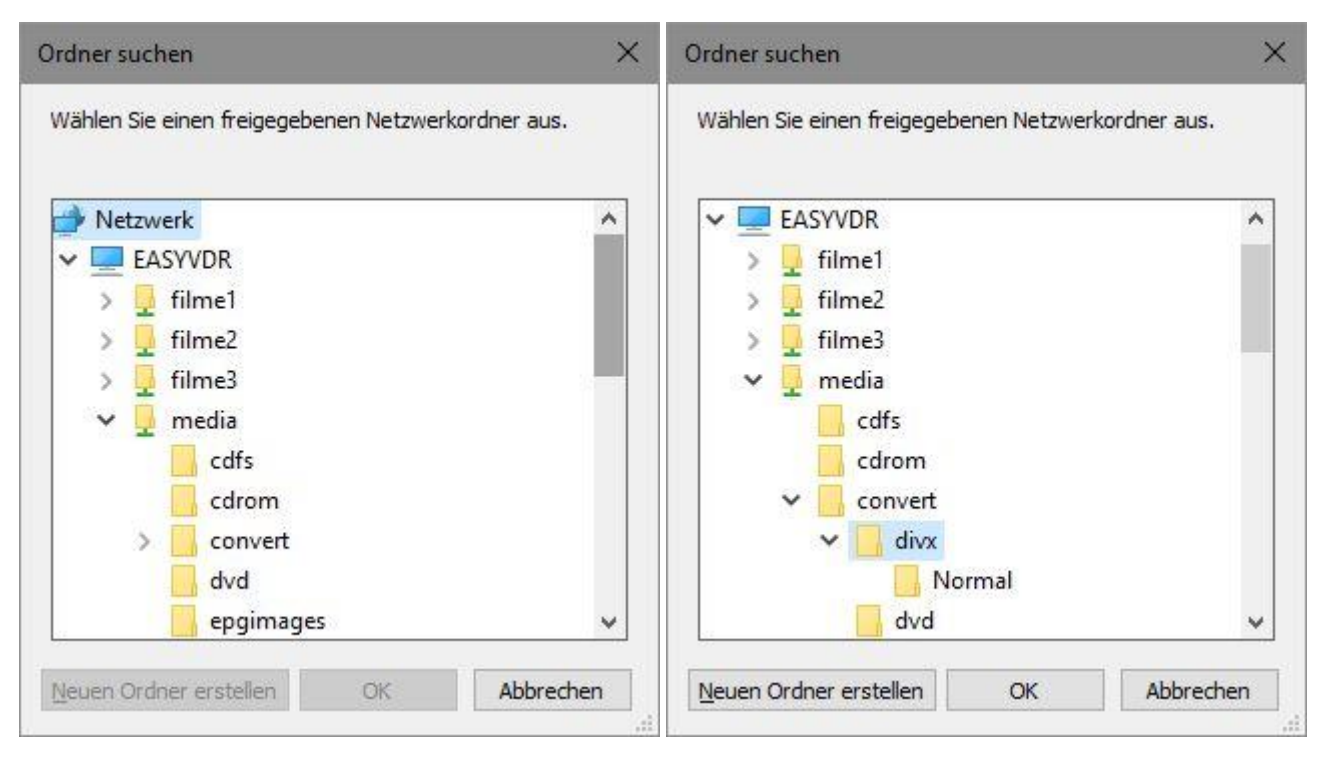

Man sieht hier schon im Verzeichnis "divx" das Unterverzeichnis "Normal", weil ich meine Aufnahmen immer mit "Normal" konvertiert habe. Wenn man zum Konvertieren "High" auswählt wird dann entsprechend dieses Unterverzeichnis in "divx" erzeugt, worin dann diese konvertierten Aufnahmen zu finden sind. Darum am besten eine Netzwerkverbindung mit "divx" machen, weil man von dort aus in die weiteren gehen kann, egal in welcher Auflösung man konvertiert hat.

Achtung: Wenn man mehrere Aufnahmen zum Konvertieren ausgewählt hat kann es sein, daß es etwas dauert, bis alle gemacht wurden. Der VDR arbeitet nicht die markierten sofort alle hintereinander ab. Daher sich nicht wurdern, wenn nach 30min noch nicht alle Aufnahmen zu finden sind. Einfach dem VDR noch etwas Zeit geben. Das wird schon !

#### **Fernbedienung anlernen**

Falls noch nicht geschehen sich einloggen und danach das grafische Menü beenden. Am Prompt nun die Admin-Rechte erlangen mit:

sudo su >enter Password: easyvdr

Nun folgende Befehle eingeben:

stopvdr

stop lircd

irrecord –d /dev/lirc0 lircd.conf

Die nun angezeigten Hinweise bitte lesen. Nachdem man die mit <Return> bzw <enter> bestätigt hat geht es los. Man wird aufgefordert irgendwelche verschiedene Tasten an der FB zu drücken. Der VDR will sehen, welche Datenpakete die FB abgibt. Hier einfach etliche Tasten für jeweils 2-3 Sek so lange drücken, bis man vom VDR angezeigt bekommt, daß es genug ist.

Nun folgende Tasten auf der Fernbedienung programmieren mit dem Syntax:

Tastenname <enter> Taste auf FB drücken und FB zum IR-Empfänger hinhalten bis VDR sagt, daß es genug ist

Tastenname <enter>

Taste auf FB drücken und FB zum IR-Empfänger hinhalten bis VDR sagt, daß es genug ist

usw usw.

#### Beispiel:

FB-Taste "1" soll angelernt werden. Dazu Tastenname "key\_1" eingeben und <enter> drücken. Danach wird man aufgefordert die entsprechende Taste zu drücken. Also auf der FB die Taste "1". So lange ununterbrochen drücken, bis man vom VDR angezeigt bekommt, daß man die nächste Taste drücken soll. So geht das nun mit allen Tasten, die man benutzen will.

*Info: mit " irrecord --list -namespace |more" bekommt man eine Übersicht aller möglichen Fernbedienungs-keys angezeigt, die zu programmieren möglich sind und wie sie heißen.*

Wenn man alle Tasten fertig programmiert hat nur noch <enter> drücken.

Nun wird man hingewiesen eine und die gleiche(!) Taste auf der FB mehrmals kurz hintereinander zu drücken, so daß man bei Benutzung immer Punkte sehen soll. Nachdem man mit <enter> bestätigt hat geht es los. Bei jedem Drücken dieser Taste muß nun ein Punkt zu sehen sein. So lange immer die gleiche Taste drücken, bis der VDR von selber den Lernprozess beendet mit der Meldung

Toggle bit mask is 0x26 [die Zahl ist bei anderen FBs natürlich anders] Successfully written config file

Hier das Beispiel, als ich die "1" und "2" und "Lautstärke erhöhen" programmierte mit anschließender besagter Aufforderung:

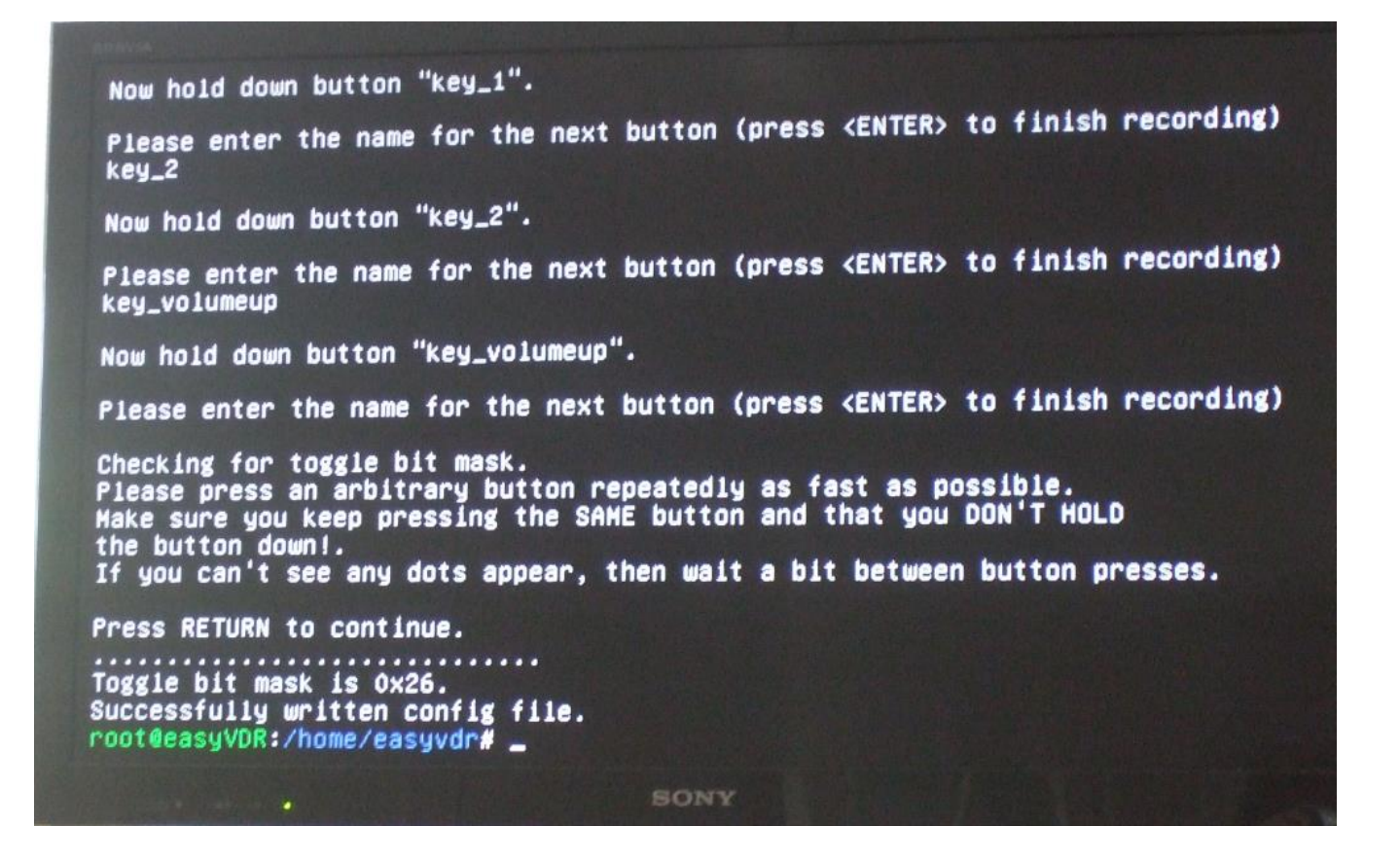

Die erzeugte fertige Datei findet man nun im abgebildeten Verzeichnis /home/easyvdr. Sie hat den Namen lircd.conf. Diese nun umbenennen nach lircd.conf.com1.

Nun in das Verzeichnis /var/lib/vdr/remotes gehen und ein neues Unterverzeichnis mit Namen "Eigene FB" (oder anderen Namen) erstellen. Dort hinein dann die eben umbenannte lircd.conf.com1 kopieren.

Nun das Setup wieder aufrufen und die neue angelernte Fernbedienung dort auswählen, wie auf S79 "Einrichten der Fernbedienung" beschrieben wird. Nun den VDR rebooten. Jetzt sollte alles funktionieren.

Ich habe folgende Tasten meiner eigenen FB so programmiert:

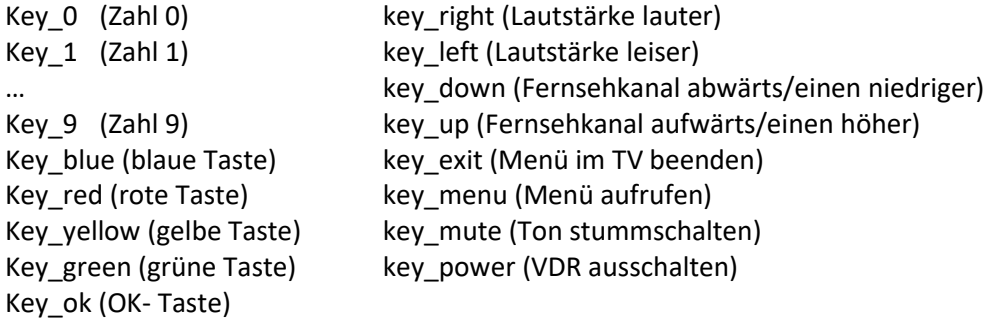

#### **DVB-Empfänger bzw. Eingänge prüfen**

Nach der Installation war ich im Setup und habe einen Eingang deaktiviert, da ich nur 3 Kabel zur Sat-Schüssel angeschlossen habe. Das wird hier aufgerufen:

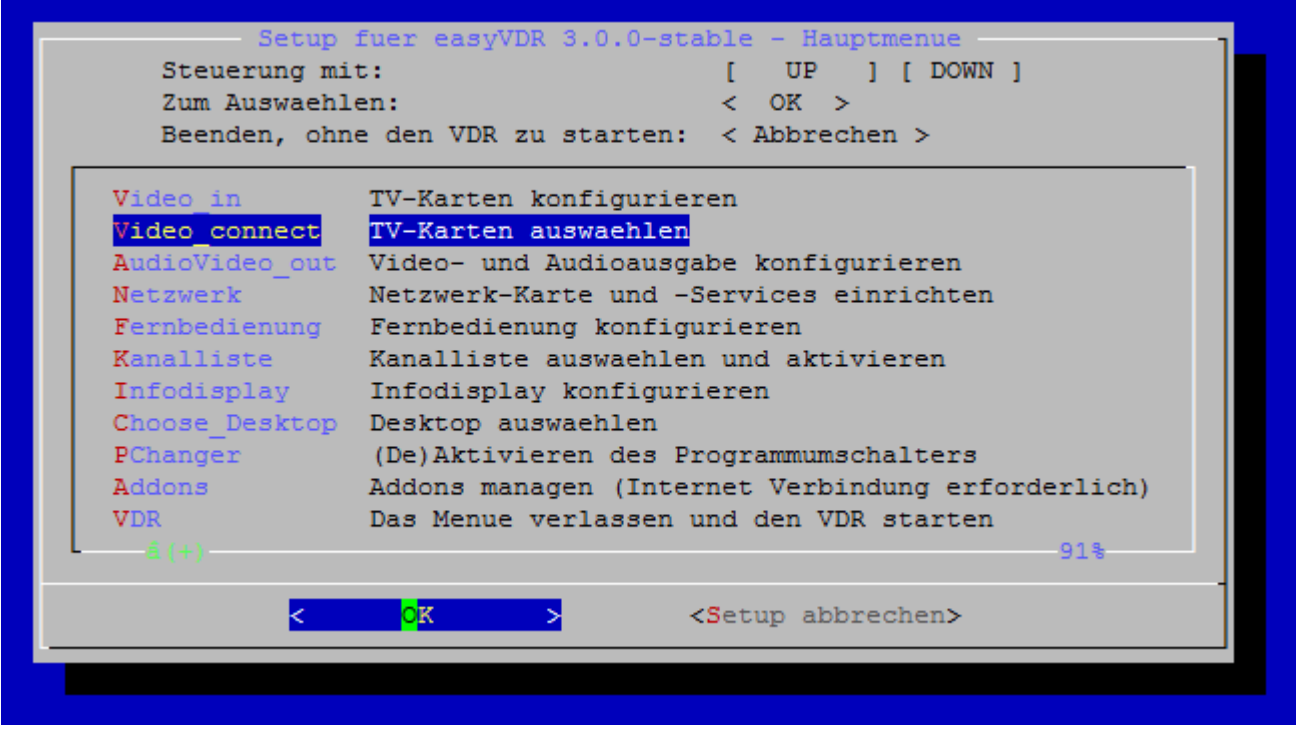

Dann auf "Manuelle Auswahl" gehen:

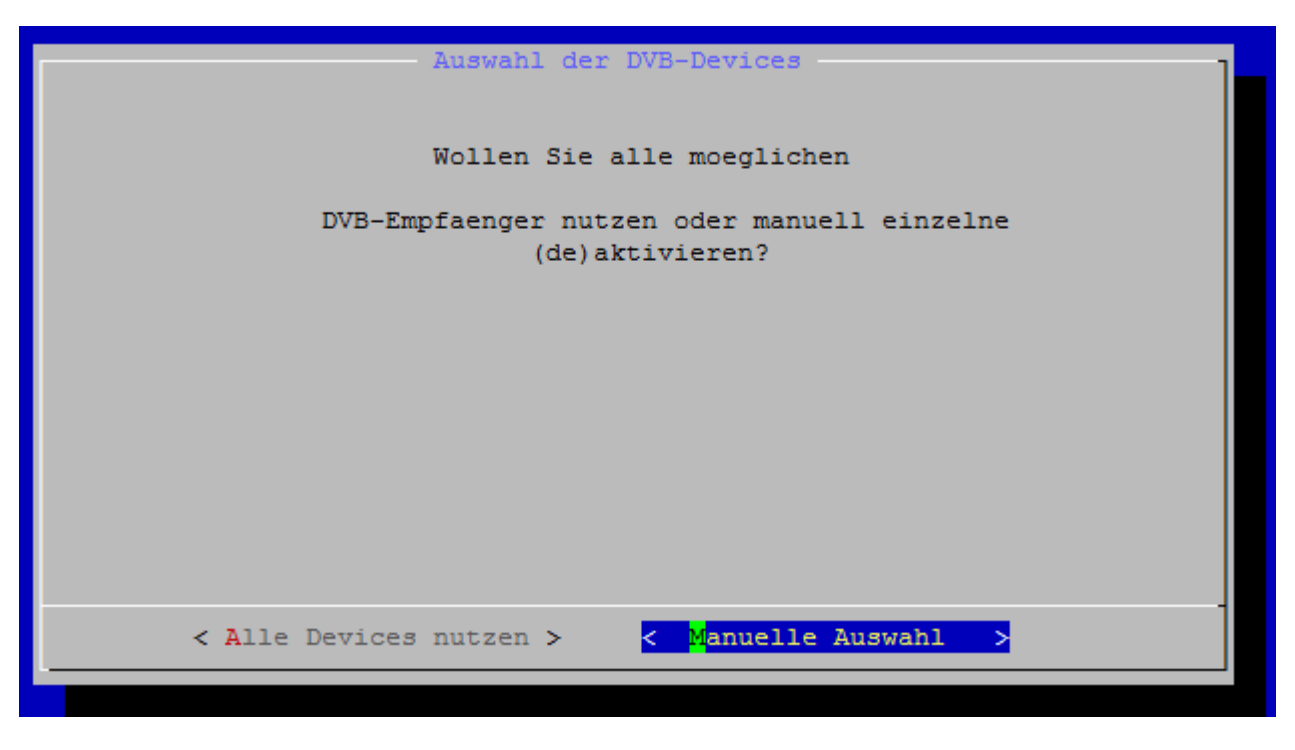

Hier findet man alle 4 Eingänge. Auf die nicht benutzten Eingänge gehen und mit der Leertaste den entsprechenden Eingan aktivieren oder deaktivieren (Sternchen):

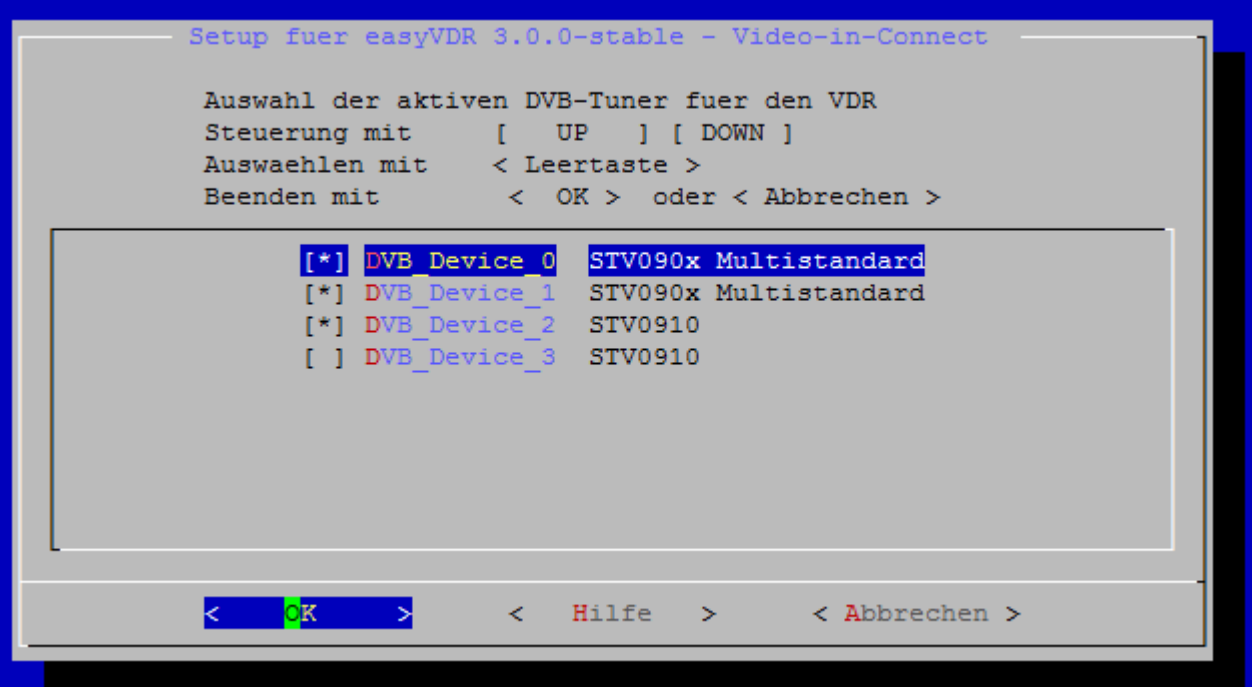

Von hinten gesehen ist DVB-Device\_0 unten an der Mutterkarte, \_1 oben darüber, \_2 Tochterkarte unten, \_3 Tochterkarte oben:

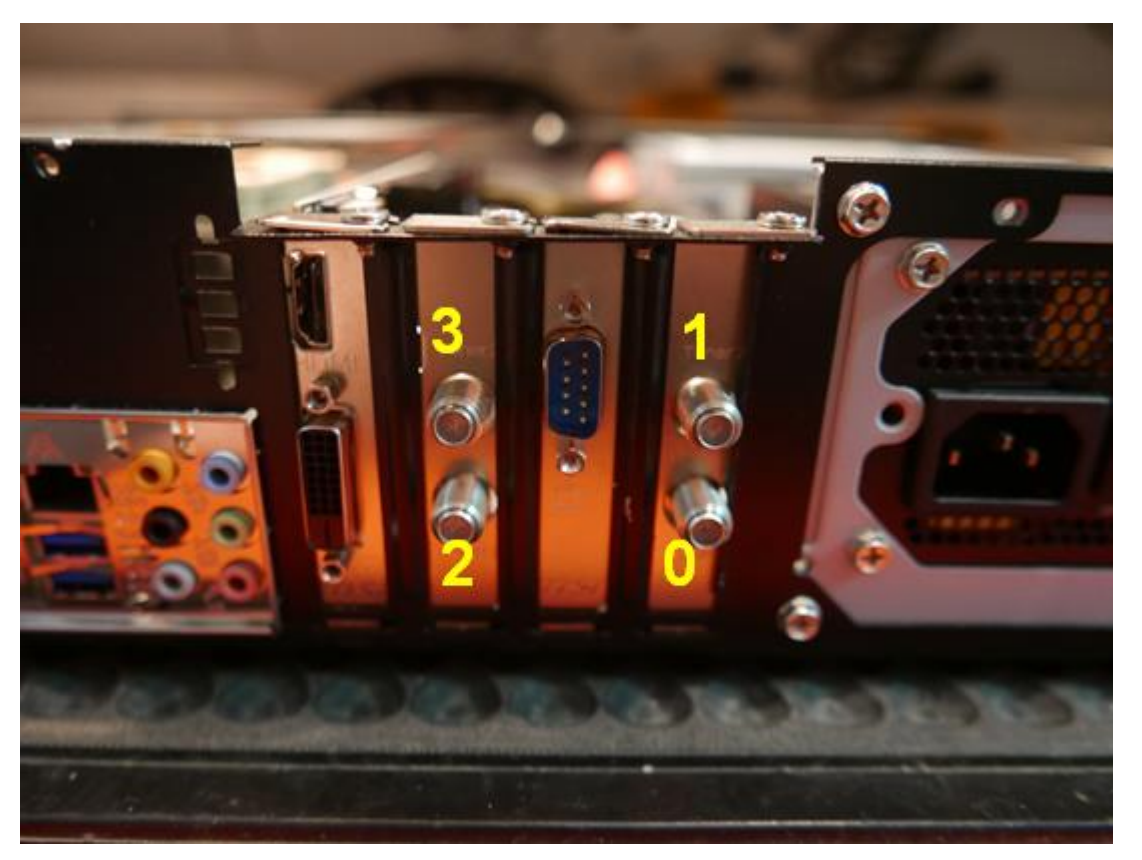

Umschalten der Empfänger mit der FB zum Testen:

Man kann nun mit der Fernbedienung alle Empfänger manuell umschalten zum Testen. Dazu im Menü auf Punkt 7 "System und Einstellungen gehen...

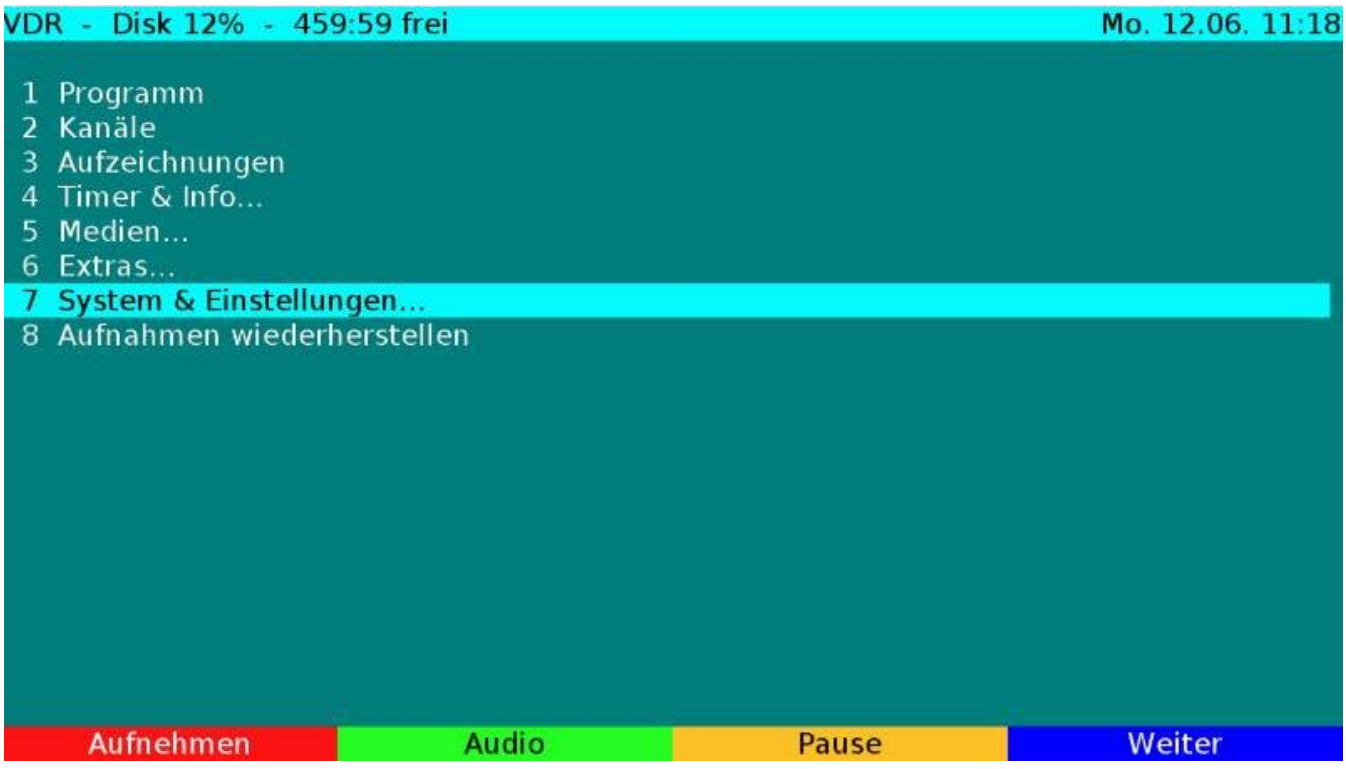

... dort auf "Signalinformationen...

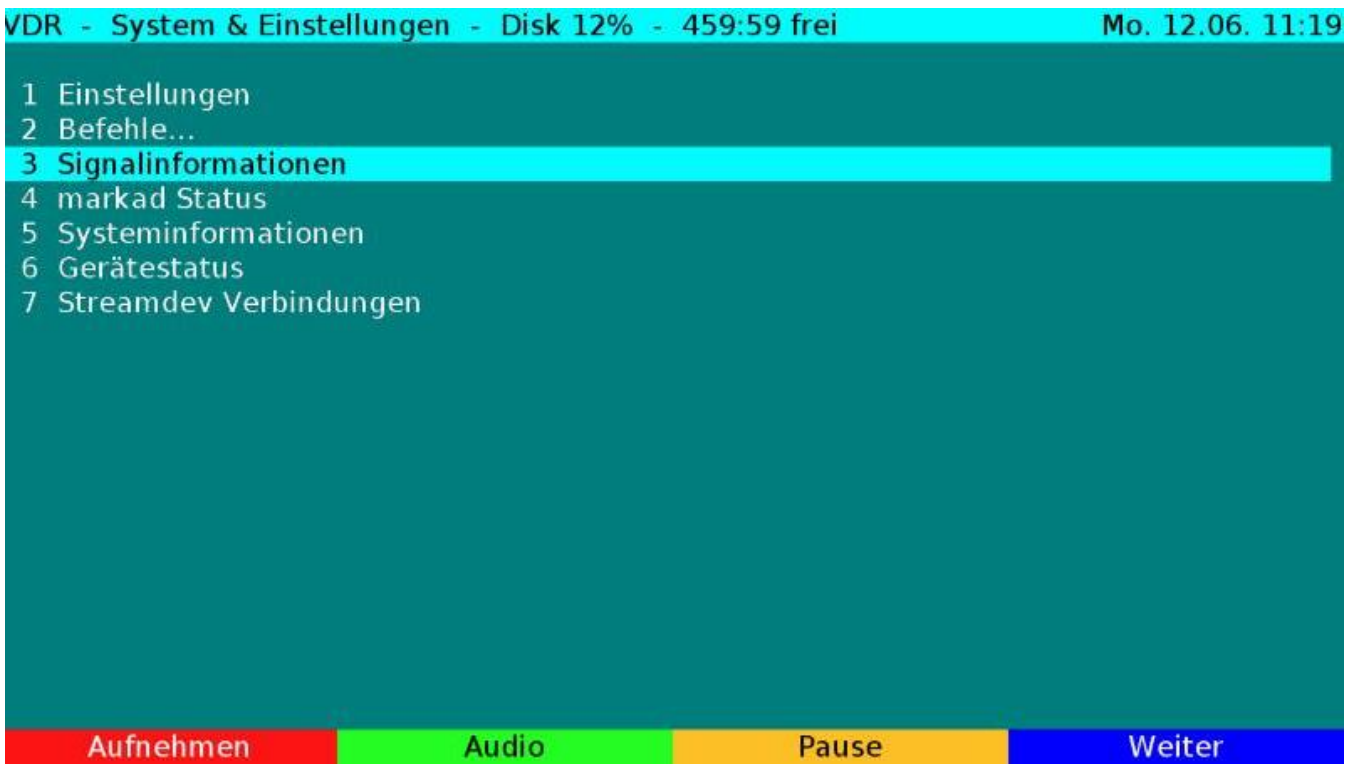

Default ist Eingang 0 – siehe rechts oben das Icon #0

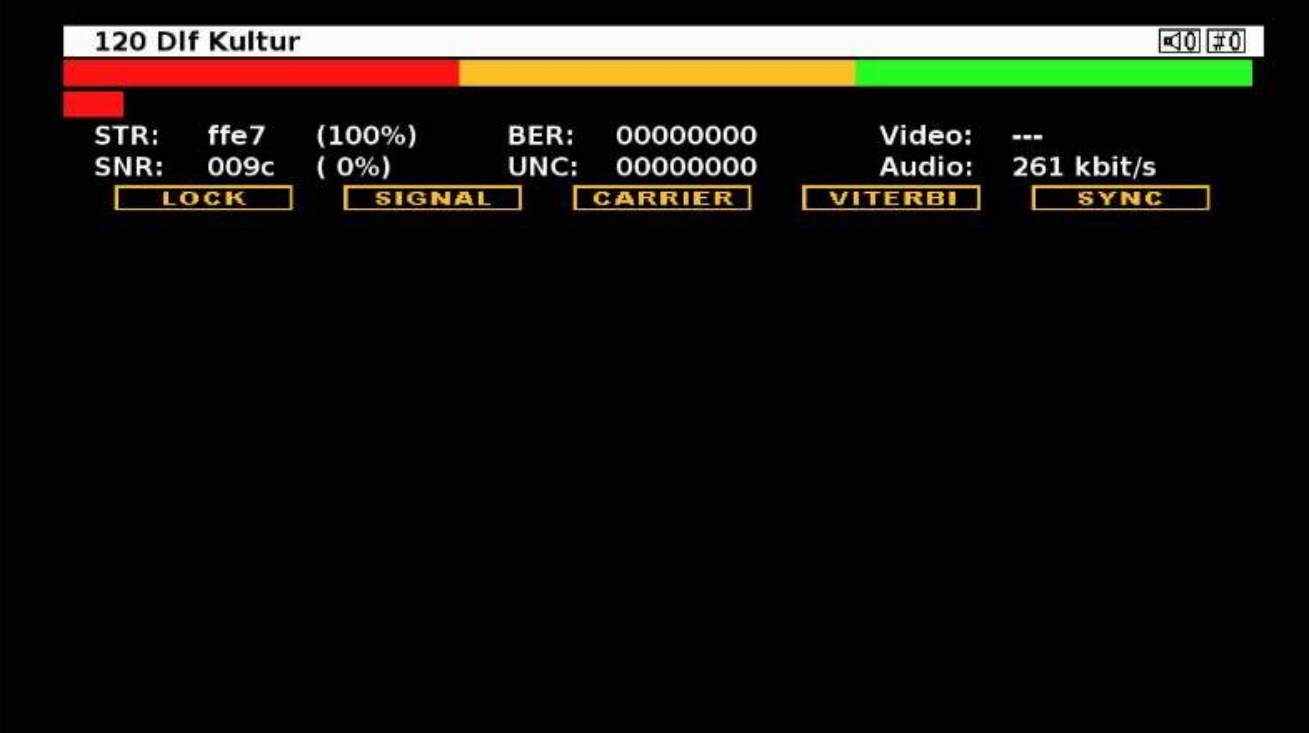

Nun kann man mit den Pfeiltasten "rechts" und "links" zwischen den Eingängen Hin- und Herschalten:

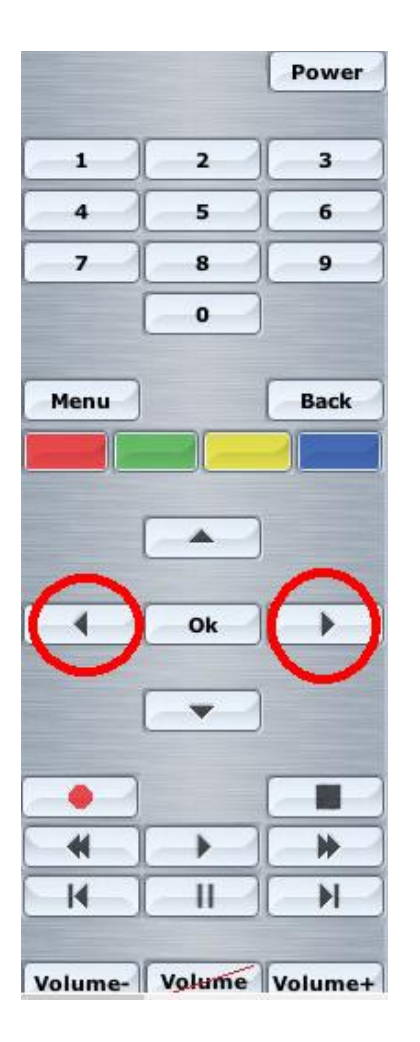

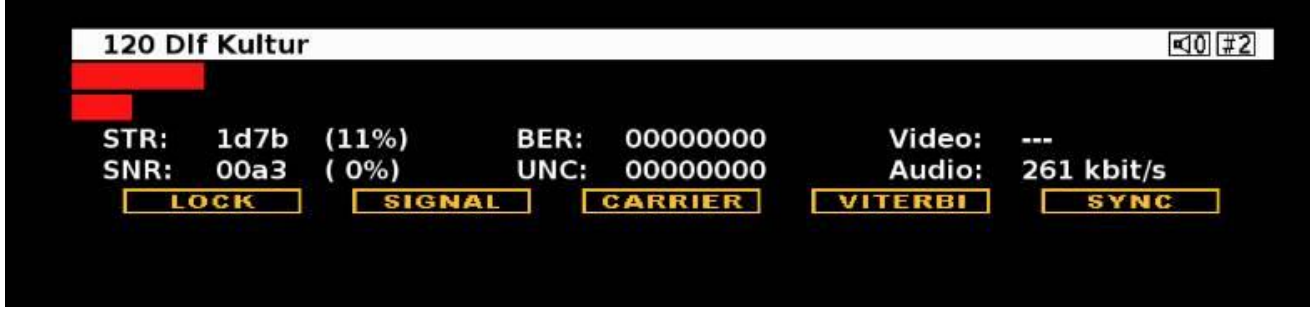

Nicht wundern, daß die Sender auf der Tochterkarte (hier der Eingang 3 bzw. "DVB-Device\_2") alle kaum Empfangspegel haben. Ist ein Bug.

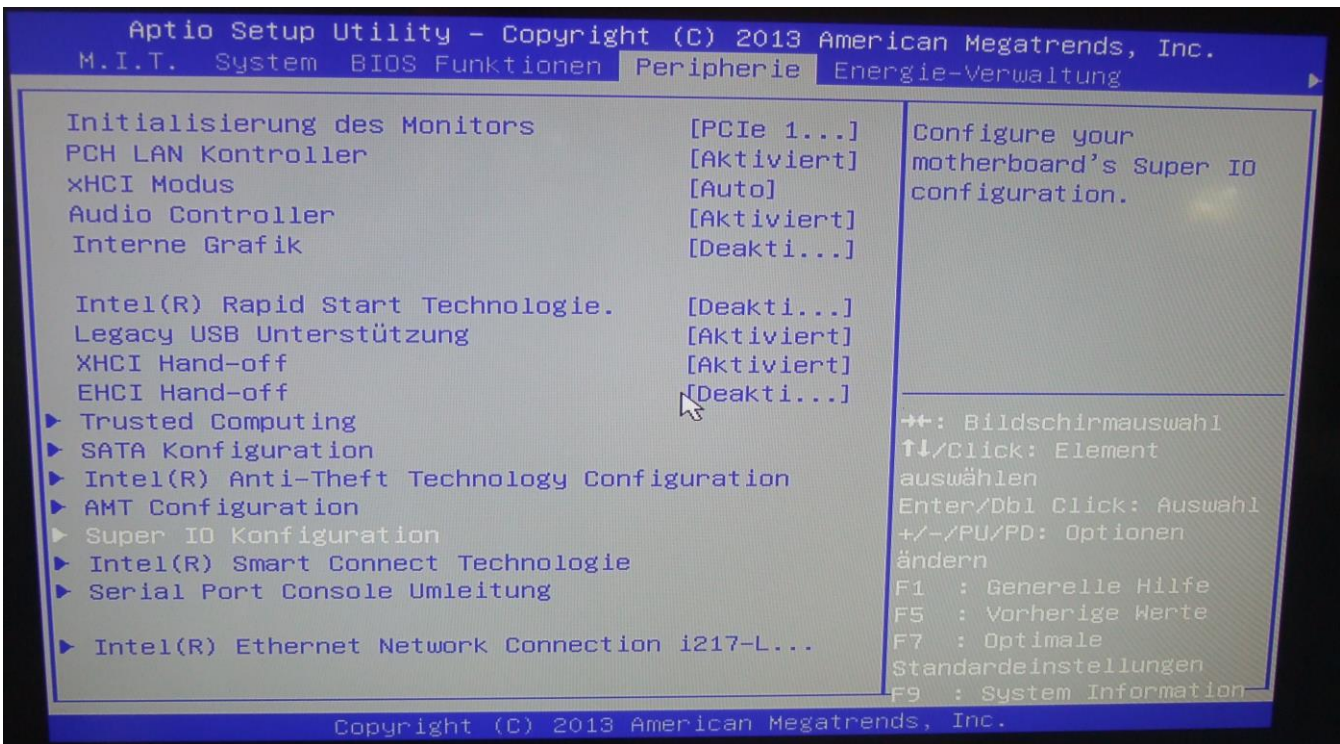

Im BIOS auf obere Registrierkarte "Peripherie" und dann unten auf "Super IO Konfiguration" gehen und öffnen:

Prüfen, ob der Parallel Port auf "enabled" steht. Wenn nicht, dann umstellen:

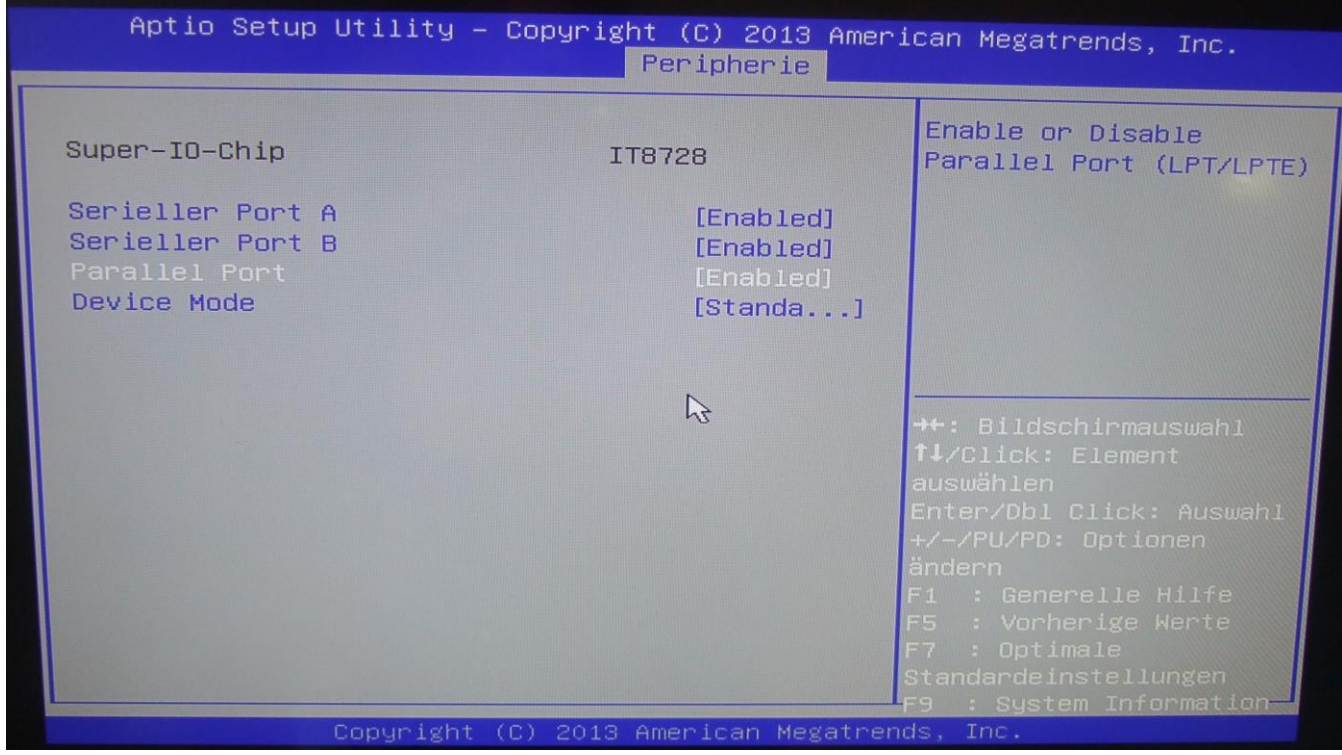

Jetzt auf "Device Mode" gehen und aufrufen:

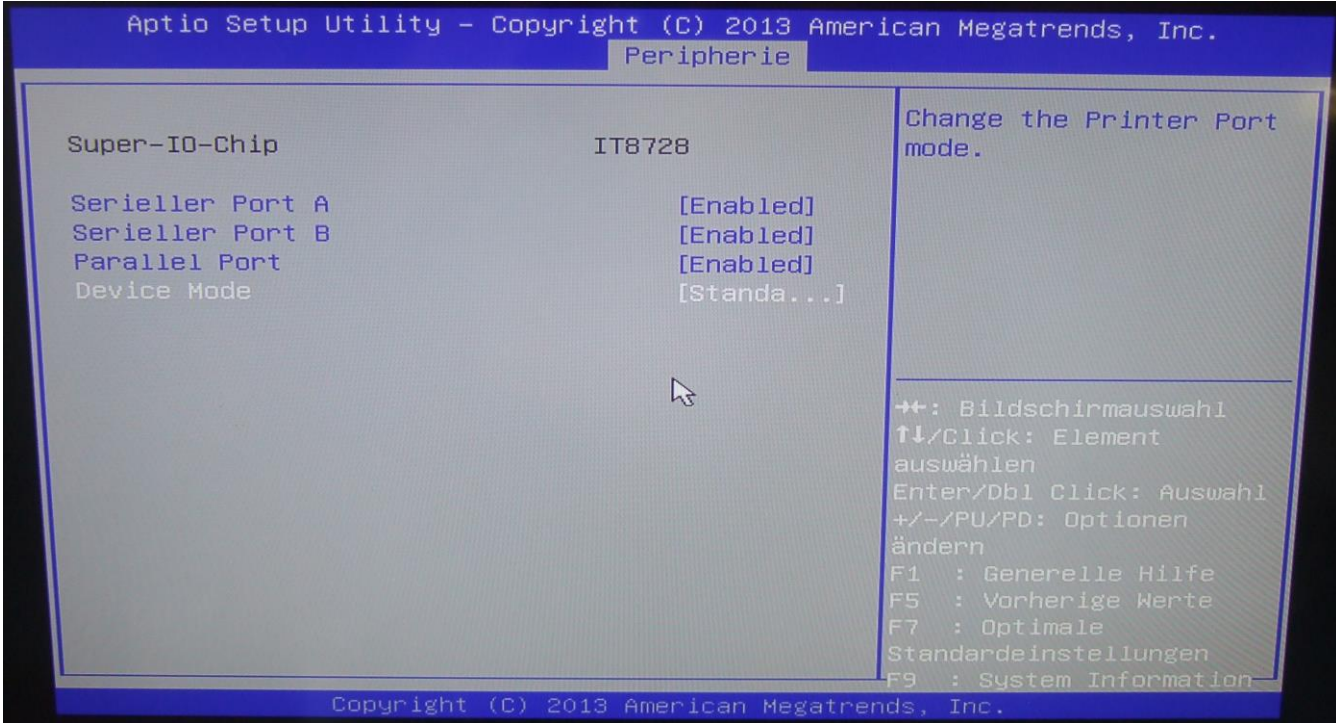

## Auf "Standard Parallel Port Mode" stellen:

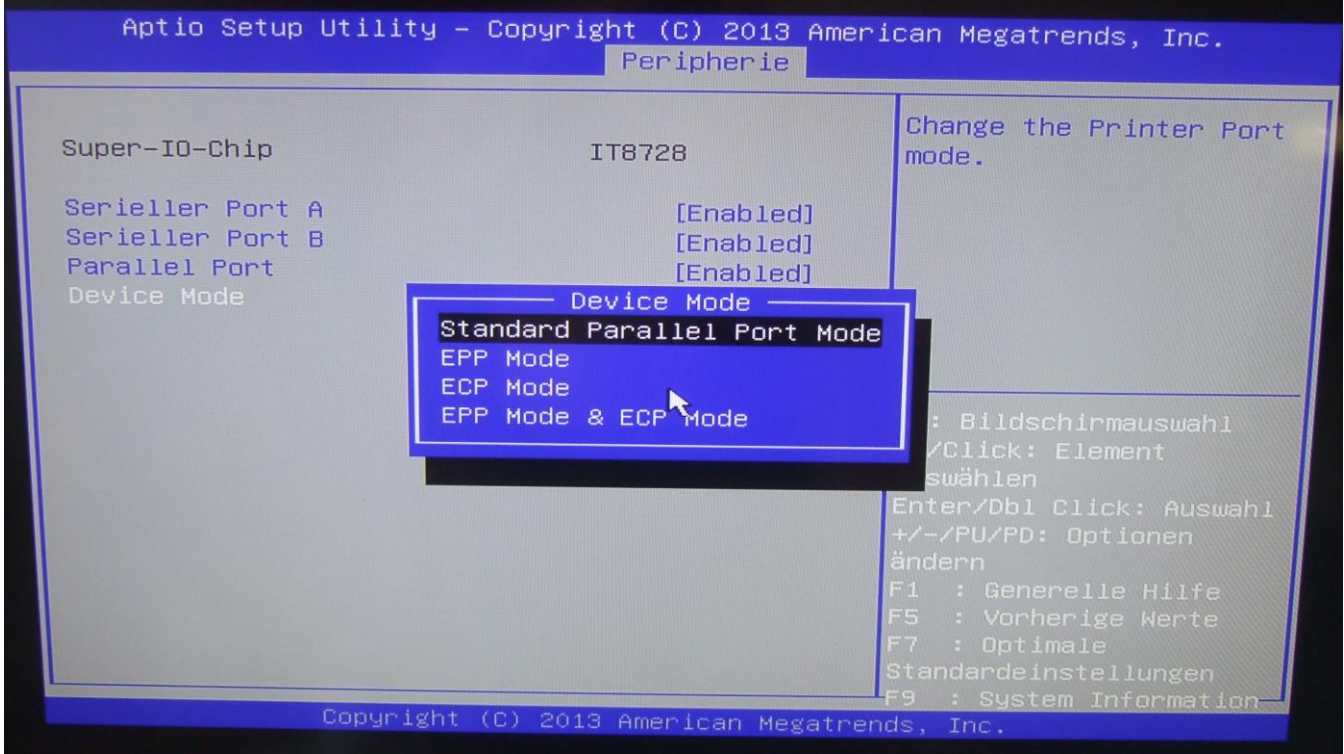

Man kann nun auch den zweiten seriellen Port deaktivieren und sogar beide, falls man keinen seriellen IR-Empfänger benutz, wie ich einen habe. Ebenso kann man den Floppy-Controller deaktivieren.

BIOS abspeichern und verlassen.

# **Fehlerbehebung**

Hier liste ich nur die Fehlerbehebungen auf, die bei meiner eigenen Erstinstallation aufgetreten sind. Bei anderen Fehlern bitte ich im Forum nachzuschauen.

#### **Netzwerkprobleme:**

Falls nach Umstellung des Netzwerks von DHCP auf manuelle IP-Adressvergabe keine Internetverbindung möglich ist, folgende Schritte sind zu tun:

- 1. Einen PC im gleichen Netzwerk suchen, wo die Internetverbindung funktioniert. Dort die Eingabeaufforderung öffnen und irgendeine Adresse anpingen, zB. "ping stern.de". Die nun angezeigte IP-Adresse notieren.
- 2. Nun am VDR in einem Terminalfenster probieren (bitte sich als Admin vorher einloggen), ob man diese IP-Adresse (nicht Hostnamen) im Internet anpingen kann. Also statt "ping stern.de" nun "ping x.x.x.x.x" (die notierte IP-Adresse vom anderen PC). Wenn dieser Ping erfolgreich ist hat man ein Problem mit dem DNS. Hier nun die Datei /etc/resolv.conf öffnen. Wenn die Umstellung von DHCP auf manuelle IP-Adresse erfolgreich war, sieht die Datei normalerweise so aus:

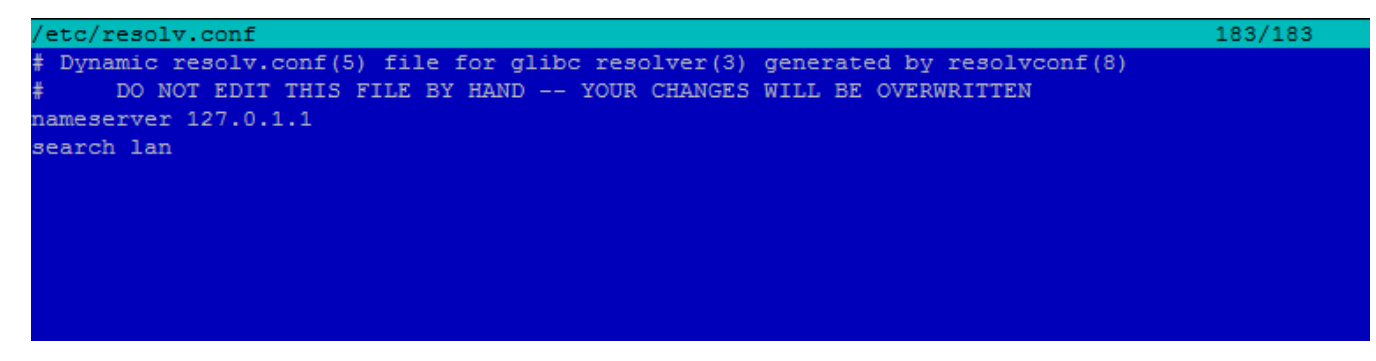

Nun kann auch folgende Eingabe gemacht werden, damit es wieder funktioniert. Der Eintrag "search lan" kann mit einer Raute erst mal auskommentiert werden. Und als "nameserver" statt der 127.0.1.1 nun die IP des Routers bzw. des Gateways (zB. FritzBox), welcher die Verbindung nach draußen macht eintragen.

Beispiel:

nameserver 192.168.10.200

Nun Datei abspeichern und einen Reboot machen. Nun sollte mit einem erneuten Ping-Test jede www-Adresse funktionieren.